# **HELP CONFIGURING ACCESS**

**Smart Switch 18-Port/16 PoE+/2 Gig Uplink XFS - 1816P**

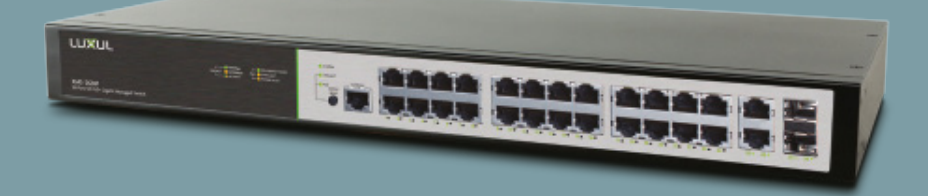

**0 334 91**

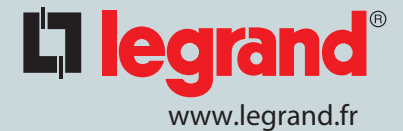

# L'I legrand®

#### **Open windows "setting"**

#### **Click on "Network & internet"**

#### **Click on menu "Etat"**

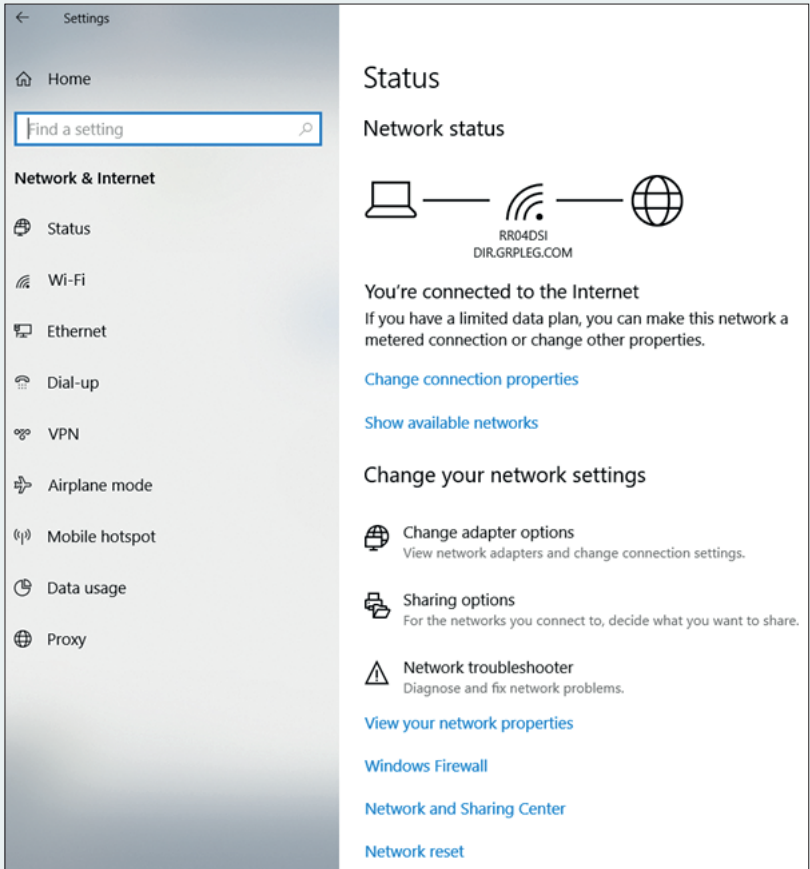

**Click on "Change adapter options"**

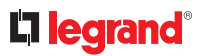

#### **A new window must open**

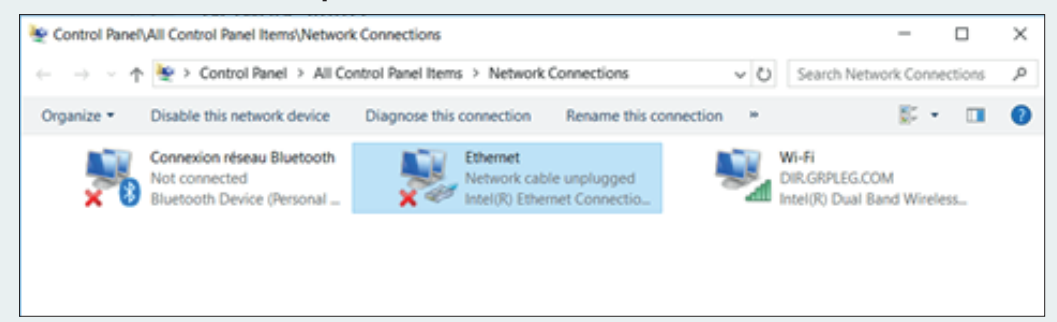

#### **Click on Ethenet**

#### **A new window must open**

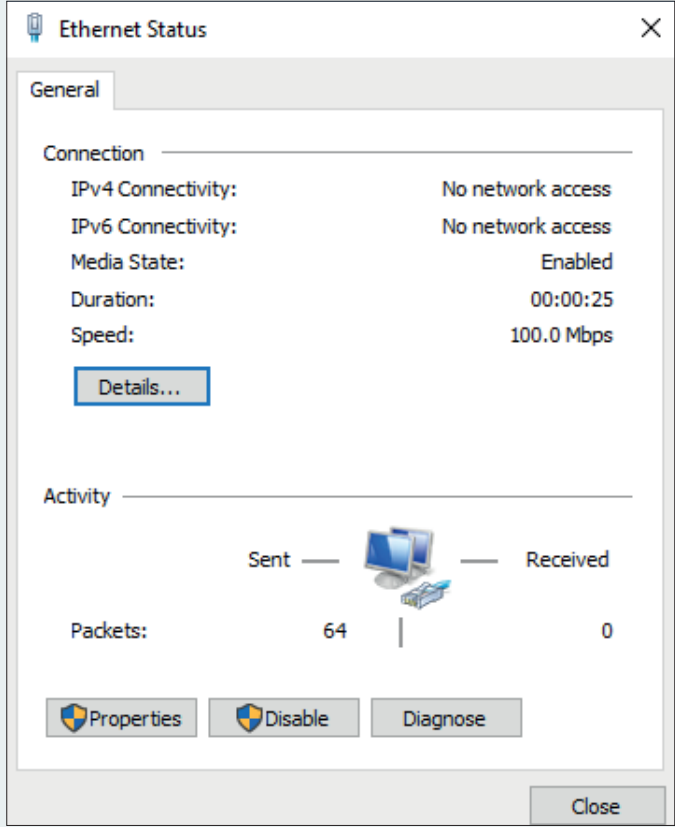

**Click on "Proterties"**

# L'I legrand<sup>®</sup>

## **A new window must open**

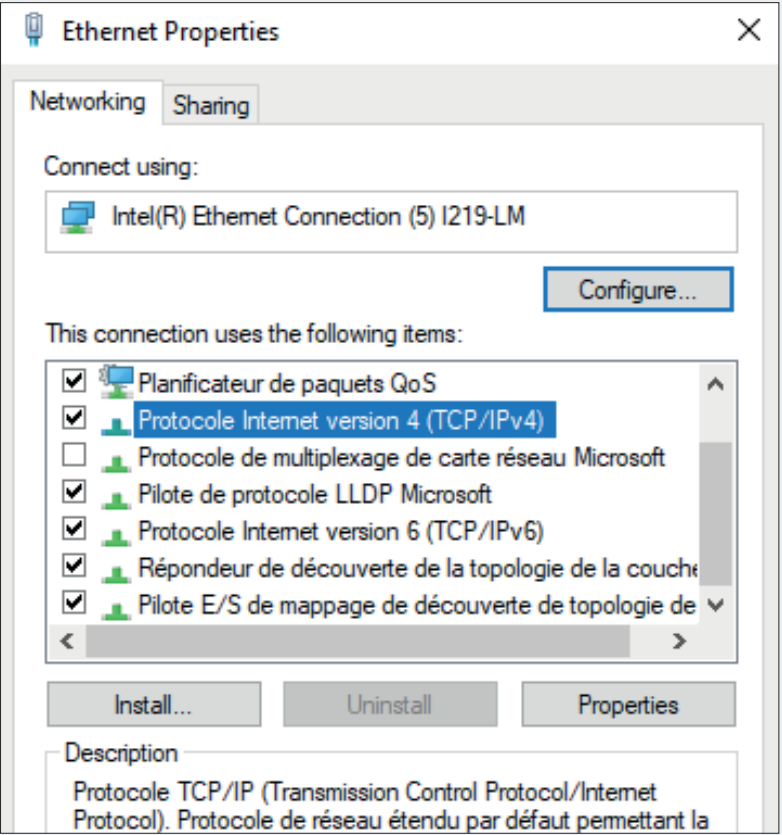

### **Sélect "Protocol Internet Version 4 (TCP/IPv4)"**

**Click on "Proterties"**

# L<sub>legrand</sub>®

#### **A new window must open**

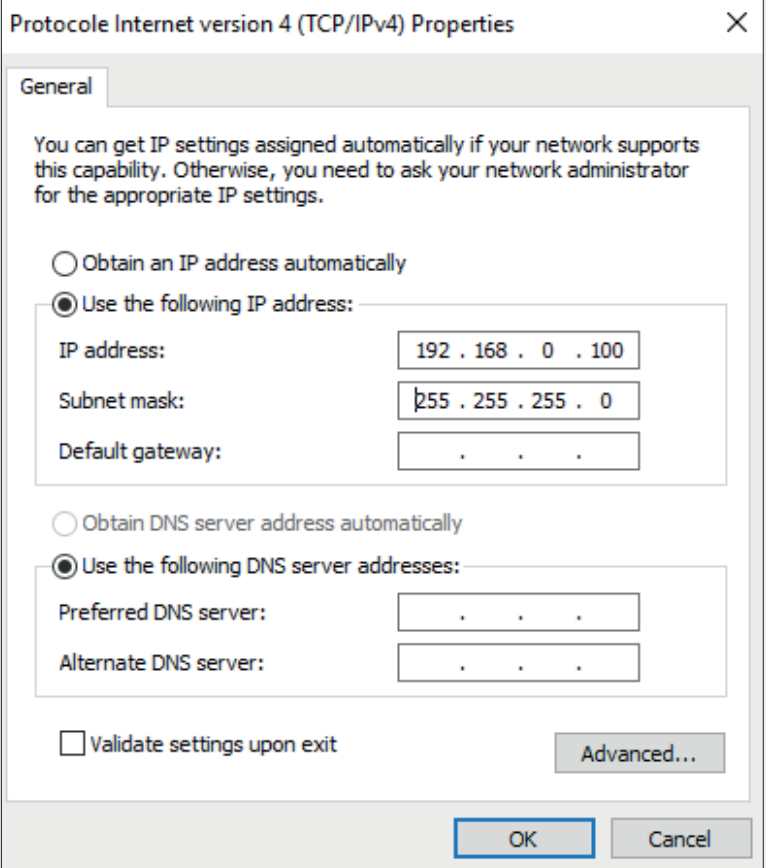

#### **Fill the window as shown in the picture**

**Click on OK**

**Close all windows**

**Open an Internet Explorer** 

**In the bar, type the IP address of the switch (indicated behind the switch) 192.168.0.4**

**Login : ADMIN**

**Password : ADMIN**

**You are now on the switch's web page**

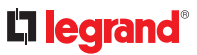

#### **In the menu banner on the left**

**Click on "Quick Setup".**

**Then "System"**

**Then "IP"**

#### **You are now on the switch's web page**

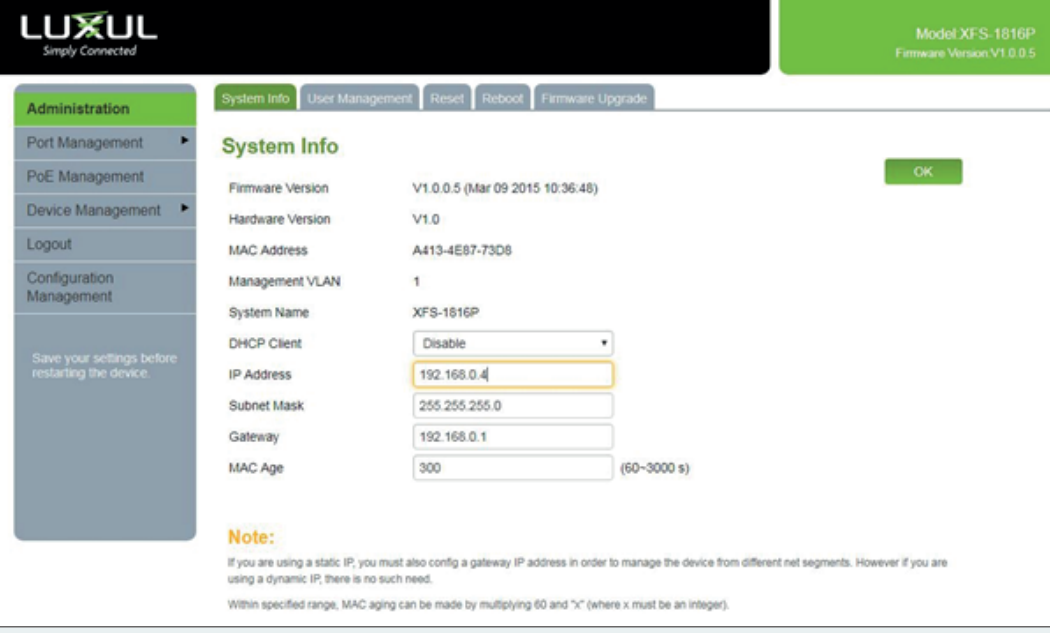

#### **You must display the page above**

### **In the "IP interfaces" part you can change the IP address of the product**

#### **Warning: 2 different backups are possible**

#### **1 - A temporary backup:**

#### **If in this window you click on "save"**

#### **Then, the address will be saved until the next switch stop**

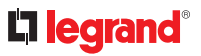

# **2 - A definitive backup:**

#### **To save permanently**

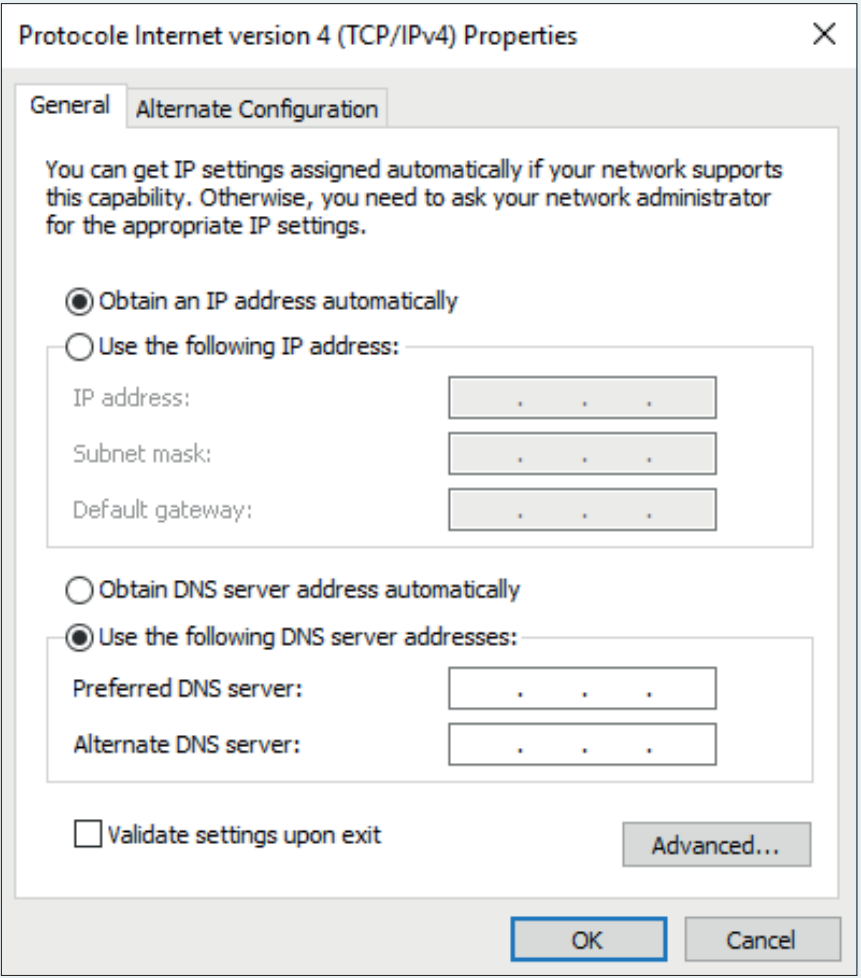

## **In the menu banner on the left**

**Click on "Configuration management"**

**Then click on "Save"**

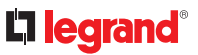

#### **Return to the initial state of the PC:**

#### **Repeat the steps on pages 1 to 4**

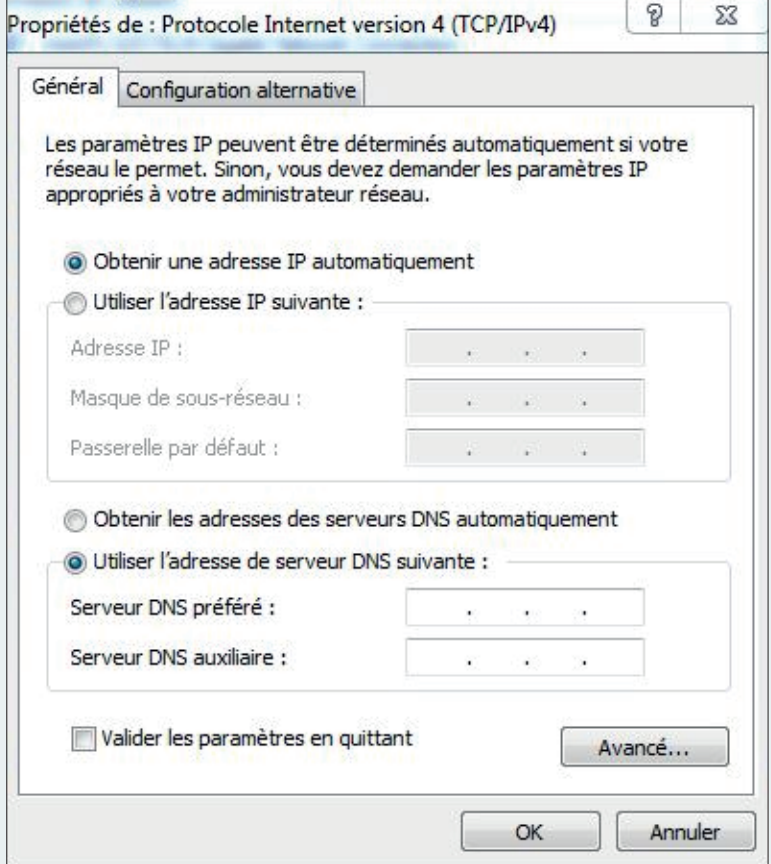

**In the window above select "get an IP address automatically"**

**Return to the initial state of the switch:**

**- If you save temporarily, then simply turn the switch off and on again.**

**- If you have made a final backup, press the front panel button for a long time (8 sec)**